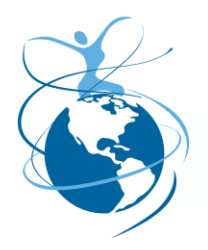

**ISOTROPIC NETWORKS, INC.** TEL 262.248.9600 · FAX 262.248.8100 · WWW.ISOSAT.NET **W2835 KRUEGER ROAD** · LAKE GENEVA, WI 53147

## **iDirect X5 series modem loading instructions**

Download version IDX 3.1.1.2 from our web site at

["http://www.isosat.net/download/support](http://www.isosat.net/download/support-files/idirect_support_files/iSite_Image_idx_3_1_1_2_Current.zip)[files/idirect\\_support\\_files/iSite\\_Image\\_idx\\_3\\_1\\_1\\_2\\_Current.zip"](http://www.isosat.net/download/support-files/idirect_support_files/iSite_Image_idx_3_1_1_2_Current.zip).

Unzip this file into a separate folder on your desktop.

Connect the crossover cable from your computer to the modem and start iSite. 3.1.1.2. If your modem was previously configured with DHCP active, you can configure your computer to "obtain an IP address automatically". If not, you will need to hard code an IP address in the computer on the same range as the current IP in the modem. The current modem address should be displayed in the left column of the iSite software. If necessary, hardcode an IP address within the same network range.

Log into the modem with the following User Name and Password: User Name = admin Password = P@55w0rd! (that is a zero)

Upper and lower case are critical for both. These are also the Username and Password for the Console port under Hyperterminal.

- 1. In iSite, choose [Configure] from the main menu bar, then [Download Package].
- 2. Now, click on the [Folder] button to the right of the PACKAGE field. Browse to the Images > Remote\_Evolution\_X3\_X5
- 3. Choose the file entitled '**linux\_2.4\_bsp-13.0.1.2.pkg**' for and select [Open].
- 4. Next, click on START at the bottom of the window. The Board Service Package will load.
- 5. Once complete, wait for the information window to respond "DONE"
- 6. Again, click on the [Folder] button to the right of the PACKAGE field. Browse to the Images > Remote\_Evolution\_X3\_X5
- 7. Choose the file entitled '**evo\_x5\_rmt-13.0.1.2.pkg** for a X5 series modem
- 8. Next, click on START at the bottom of the window. The 3.1.1.2 remote Package will load.
- 9. Once complete, wait for the information window to respond "DONE"
- 10. Click on [Close] (Not Reset).
- 11. Back to the Main Menu click on Option File, then Download From Disk. Browse to the Option File attached to this e-mail and load it (make sure the serial number of the options file matches the serial number of the modem) – then reset the modem.
- 12. Once the modem has finished the start-up procedure, the modem is ready to commission into the Satellite Network.
- 13. Please do not hesitate to contact the NOC (262-248-9600) with any questions you may have.